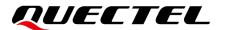

# LC76G Series EVB User Guide

#### **GNSS Module Series**

Version: 1.0

Date: 2023-04-21

Status: Released

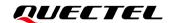

At Quectel, our aim is to provide timely and comprehensive services to our customers. If you require any assistance, please contact our headquarters:

#### Quectel Wireless Solutions Co., Ltd.

Building 5, Shanghai Business Park Phase III (Area B), No.1016 Tianlin Road, Minhang District, Shanghai 200233, China

Tel: +86 21 5108 6236 Email: info@quectel.com

#### Or our local offices. For more information, please visit:

http://www.quectel.com/support/sales.htm.

#### For technical support, or to report documentation errors, please visit:

http://www.quectel.com/support/technical.htm.

Or email us at: support@quectel.com.

#### **Legal Notices**

We offer information as a service to you. The provided information is based on your requirements and we make every effort to ensure its quality. You agree that you are responsible for using independent analysis and evaluation in designing intended products, and we provide reference designs for illustrative purposes only. Before using any hardware, software or service guided by this document, please read this notice carefully. Even though we employ commercially reasonable efforts to provide the best possible experience, you hereby acknowledge and agree that this document and related services hereunder are provided to you on an "as available" basis. We may revise or restate this document from time to time at our sole discretion without any prior notice to you.

#### **Use and Disclosure Restrictions**

#### **License Agreements**

Documents and information provided by us shall be kept confidential, unless specific permission is granted. They shall not be accessed or used for any purpose except as expressly provided herein.

#### Copyright

Our and third-party products hereunder may contain copyrighted material. Such copyrighted material shall not be copied, reproduced, distributed, merged, published, translated, or modified without prior written consent. We and the third party have exclusive rights over copyrighted material. No license shall be granted or conveyed under any patents, copyrights, trademarks, or service mark rights. To avoid ambiguities, purchasing in any form cannot be deemed as granting a license other than the normal non-exclusive, royalty-free license to use the material. We reserve the right to take legal action for noncompliance with abovementioned requirements, unauthorized use, or other illegal or malicious use of the material.

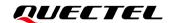

#### **Trademarks**

Except as otherwise set forth herein, nothing in this document shall be construed as conferring any rights to use any trademark, trade name or name, abbreviation, or counterfeit product thereof owned by Quectel or any third party in advertising, publicity, or other aspects.

#### **Third-Party Rights**

This document may refer to hardware, software and/or documentation owned by one or more third parties ("third-party materials"). Use of such third-party materials shall be governed by all restrictions and obligations applicable thereto.

We make no warranty or representation, either express or implied, regarding the third-party materials, including but not limited to any implied or statutory, warranties of merchantability or fitness for a particular purpose, quiet enjoyment, system integration, information accuracy, and non-infringement of any third-party intellectual property rights with regard to the licensed technology or use thereof. Nothing herein constitutes a representation or warranty by us to either develop, enhance, modify, distribute, market, sell, offer for sale, or otherwise maintain production of any our products or any other hardware, software, device, tool, information, or product. We moreover disclaim any and all warranties arising from the course of dealing or usage of trade.

#### **Privacy Policy**

To implement module functionality, certain device data are uploaded to Quectel's or third-party's servers, including carriers, chipset suppliers or customer-designated servers. Quectel, strictly abiding by the relevant laws and regulations, shall retain, use, disclose or otherwise process relevant data for the purpose of performing the service only or as permitted by applicable laws. Before data interaction with third parties, please be informed of their privacy and data security policy.

#### **Disclaimer**

- a) We acknowledge no liability for any injury or damage arising from the reliance upon the information.
- b) We shall bear no liability resulting from any inaccuracies or omissions, or from the use of the information contained herein.
- c) While we have made every effort to ensure that the functions and features under development are free from errors, it is possible that they could contain errors, inaccuracies, and omissions. Unless otherwise provided by valid agreement, we make no warranties of any kind, either implied or express, and exclude all liability for any loss or damage suffered in connection with the use of features and functions under development, to the maximum extent permitted by law, regardless of whether such loss or damage may have been foreseeable.
- d) We are not responsible for the accessibility, safety, accuracy, availability, legality, or completeness of information, advertising, commercial offers, products, services, and materials on third-party websites and third-party resources.

Copyright © Quectel Wireless Solutions Co., Ltd. 2023. All rights reserved.

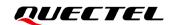

#### **Safety Information**

The following safety precautions must be observed during all phases of operation, such as usage, service or repair of any terminal incorporating Quectel LC76G series module. Manufacturers of the terminal should distribute the following safety precautions to users and operating personnel, and incorporate them into all manuals supplied with the product. Otherwise, Quectel assumes no liability for customers' failure to comply with these precautions.

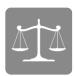

Ensure that the product may be used in the country and the required environment, as well as that it conforms to the local safety and environmental regulations.

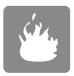

Keep away from explosive and flammable materials. The use of electronic products in extreme power supply conditions and locations with potentially explosive atmospheres may cause fire and explosion accidents.

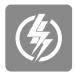

The product must be powered by a stable voltage source, while the wiring must conform to security precautions and fire prevention regulations.

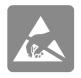

Proper ESD handling procedures must be followed throughout the mounting, handling and operation of any devices and equipment incorporating the module to avoid ESD damages.

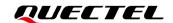

#### **About the Document**

| Document Information |                             |  |
|----------------------|-----------------------------|--|
| Title                | LC76G Series EVB User Guide |  |
| Subtitle             | GNSS Module Series          |  |
| Document Type        | EVB User Guide              |  |
| Document Status      | Released                    |  |

#### **Revision History**

| Version | Date       | Description              |  |
|---------|------------|--------------------------|--|
| -       | 2022-07-19 | Creation of the document |  |
| 1.0     | 2023-04-21 | First official release   |  |

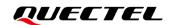

#### **Contents**

| Saf | ety Informa | ation                                              | 3  |  |  |
|-----|-------------|----------------------------------------------------|----|--|--|
| Abo | out the Do  | cument                                             | 4  |  |  |
| Coi | ntents      |                                                    | 5  |  |  |
| Tak | le Index    |                                                    | 6  |  |  |
| Fig | ure Index . |                                                    | 7  |  |  |
| 1   | Introducti  | ion                                                | 8  |  |  |
|     |             | ecial Mark                                         |    |  |  |
| 2   | General C   | Overview                                           | 9  |  |  |
|     | 2.1. EV     | B Kit                                              | 9  |  |  |
|     | 2.2. Coi    | nnect Cable and Antenna to EVB                     | 11 |  |  |
| 3   | EVB Inter   | faces                                              | 12 |  |  |
|     | 3.1. EV     | B Top View                                         | 12 |  |  |
|     | 3.2. EV     | B Interfaces                                       | 13 |  |  |
| 4   | Test and    | Firmware Upgrade via QGNSS Tool                    | 16 |  |  |
|     | 4.1. Tes    | t via QGNSS                                        | 16 |  |  |
|     |             | NSS Interface Explanation                          |    |  |  |
|     | 4.3. Firr   | nware Upgrading                                    | 19 |  |  |
| 5   | EVB and     | Antenna Installation                               | 22 |  |  |
|     | 5.1. GN     | SS Antenna Installation                            | 22 |  |  |
|     | 5.2. EV     | B Installation                                     | 22 |  |  |
| 6   | Measurin    | g Power Consumption                                | 23 |  |  |
|     | 6.1. Pov    | ver Consumption at Different Stages                | 23 |  |  |
|     | 6.2. Pov    | ver Consumption Measurement for VCC or in ALP Mode | 24 |  |  |
|     | 6.3. V_E    | BCKP Power Consumption Measurement                 | 25 |  |  |
| 7   | EVB Fran    | nework                                             | 28 |  |  |
| 8   | Common      | Problems and Troubleshooting                       | 29 |  |  |
| 9   | Cautions    |                                                    |    |  |  |
| 10  | Appendix    | References                                         | 31 |  |  |

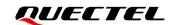

#### **Table Index**

| Table 1: Special Mark                  | 8  |
|----------------------------------------|----|
| Table 2: List of Kit Components        |    |
| Table 3: Detailed EVB Interfaces       | 13 |
| Table 4: J402 Pin Detailed Description | 14 |
| Table 5: QGNSS Interface Explanation   | 17 |
| Table 6: Related Documents             | 31 |
| Table 7: Terms and Abbreviations       | 31 |

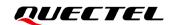

#### Figure Index

| Figure 1: EVB and Components                                            | 9  |
|-------------------------------------------------------------------------|----|
| Figure 2: EVB and Components Assembly                                   | 11 |
| Figure 3: EVB Top View                                                  | 12 |
| Figure 4: COM Port and Baud Rate Setting                                | 16 |
| Figure 5: QGNSS Interface (Connected)                                   | 17 |
| Figure 6: Tool Startup                                                  | 19 |
| Figure 7: Tool Setting                                                  | 19 |
| Figure 8: Firmware Selecting                                            | 20 |
| Figure 9: Firmware Upgrading                                            | 20 |
| Figure 10: Successful Firmware Upgrading                                | 21 |
| Figure 11: Power Consumption at Different Stages                        | 23 |
| Figure 12: Measured with Ammeter for VCC or in ALP Mode                 | 24 |
| Figure 13: Measured with Power Consumption Meter for VCC or in ALP Mode | 25 |
| Figure 14: Measured with Ammeter for LC76G (AB, PA)                     | 26 |
| Figure 15: Measured with Ammeter for LC76G (PB)                         | 26 |
| Figure 16: Measured with Power Consumption Meter for LC76G (AB, PA)     | 27 |
| Figure 17: Measured with Power Consumption Meter for LC76G (PB)         | 27 |
| Figure 18: EVB Framework                                                | 28 |

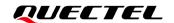

### 1 Introduction

This document provides information on the steps needed to evaluate the Quectel LC76G series module using the Evaluation Board (EVB). The EVB is a convenient tool that allows you to become familiar with the module.

Specifically, the document is divided into several sections:

- Chapter 2 provides the general overview of EVB kit.
- Chapter 3 describes the EVB user interfaces.
- Chapter 4 describes how to test the module and upgrade the firmware via QGNSS tool.
- Chapter 5 describes the installation of EVB and antenna.
- Chapter 6 describes how to measure power consumption for the module.
- Chapter 7 provides the EVB framework.
- Chapter 8 describes the common problems and troubleshooting.
- Chapter 9 describes the cautions.
- Chapter 10 is an appendix, which summarizes the relevant documents, terms and abbreviations appearing herein.

#### NOTE

Request the software tool QGNSS from Quectel Technical Support (<a href="mailto:support@quectel.com">support@quectel.com</a>).

#### 1.1. Special Mark

**Table 1: Special Mark** 

| Mark | Definition                                                                                                    |
|------|----------------------------------------------------------------------------------------------------|
| *    | Unless otherwise specified, when an asterisk (*) is used after a function, feature, interface, pin name, or argument, it indicates that the function, feature, interface, pin, or argument is under development and currently not supported; and the asterisk (*) after a model indicates that the sample of the model is currently unavailable. |

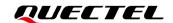

# **2** General Overview

#### **2.1. EVB Kit**

The EVB kit includes: Evaluation Board (EVB), active GNSS antenna, Type-B USB cable, bolts and coupling nuts.

The EVB kit contents are shown in the figure below. Check <u>Table 2: List of Kit Components</u> for details.

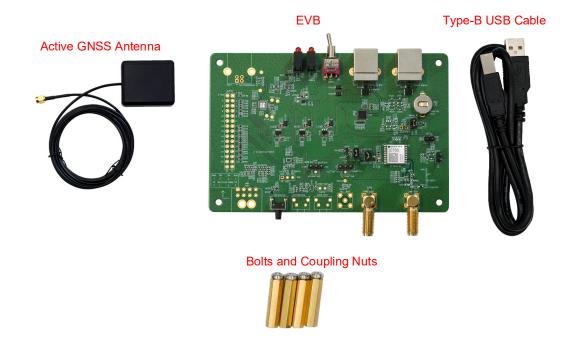

Figure 1: EVB and Components

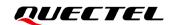

**Table 2: List of Kit Components** 

| Items        | Description                                                                                                    | Quantity |
|--------------|----------------------------------------------------------------------------------------------------|----------|
| EVB          | Evaluation Board<br>Size: 80 mm × 120 mm                                                                                                    | 1        |
| USB Cable    | Type-B USB Cable                                                                                                    | 1        |
| GNSS Antenna | Active GNSS Antenna (Model: YEGM020AA) Antenna Size: 47 mm × 55 mm × 16.2 mm Cable Length: 3000 mm  The GNSS antenna supports:  GPS L1 C/A  GLONASS L1  Galileo E1  BDS B1I, BIC  QZSS L1 C/A  SBAS L1 | 1        |
| Others       | Bolts and Coupling Nuts                                                                                                    | 4 pairs  |

#### NOTE

Request Quectel Technical Support (<u>support@quectel.com</u>) for details about Quectel Active GNSS Antenna.

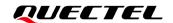

#### 2.2. Connect Cable and Antenna to EVB

The connection between the EVB and its components is shown in the figure below.

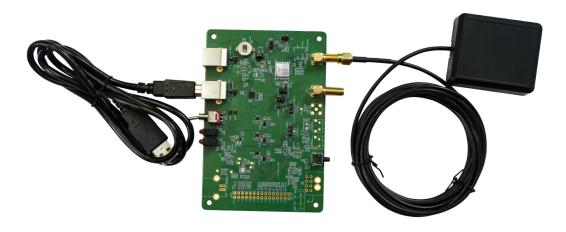

Figure 2: EVB and Components Assembly

**NOTE** 

Make sure that the active GNSS antenna is placed with a clear line of sight to the sky.

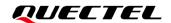

# **3** EVB Interfaces

#### 3.1. EVB Top View

EVB top view is shown in the figure below.

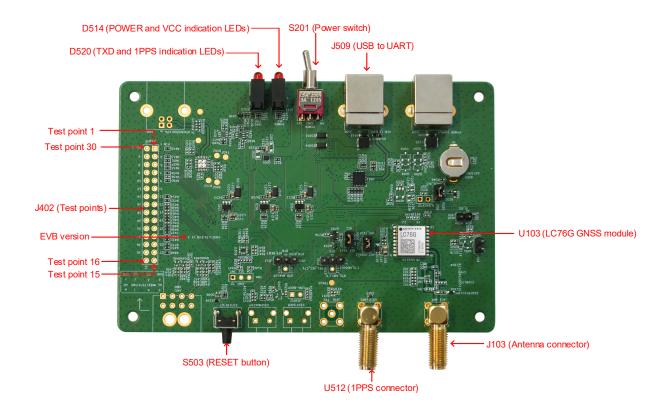

Figure 3: EVB Top View

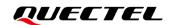

#### 3.2. EVB Interfaces

The EVB interfaces are detailed in the table below.

**Table 3: Detailed EVB Interfaces** 

| Function                   | Interfaces                  |                | Description                                                                                            |  |
|----------------------------|-----------------------------|----------------|----------------------------------------------------------------------------------------------------|--|
| Power Supply               | J509<br>USB to UART         |                | Power supply input:  ■ DC power supply: 4.5–5.5 V, Typ. 5.0 V  ■ Current capability should be > 100 mA |  |
| Communication<br>Interface | J509<br>USB to UART         |                | Supports RTCM and standard NMEA message, PAIR/PQTM message and binary data, and firmware upgrade.      |  |
| SMA Connectors             | J103<br>Antenna connector   |                | Used for connecting GNSS antenna.                                                                      |  |
| SMA Connectors             | U512<br>1PPS connector      |                | Used for testing 1PPS signal.                                                                          |  |
|                            | D514                        | POWER<br>(Red) | Bright: EVB is powered well. Extinct: EVB is not powered.                                              |  |
|                            | Indication LEDs             | VCC<br>(Green) | Bright: Module is powered well. Extinct: Module is not powered.                                        |  |
| Signal Indication          | D520                        | 1PPS<br>(Red)  | Flashing: Successful position fix.  Frequency: 1 Hz.  Extinct: No position fix.                        |  |
|                            | Indication LEDs             | TXD<br>(Green) | Unsupported.                                                                                           |  |
| Switches and Buttons       | S201<br>Module power switch |                | Powers the module VCC on/off.                                                                          |  |
|                            | S503<br>RESET               |                | Short press the button to reset the module.                                                            |  |

The J402 test point of LC76G EVB is shown below:

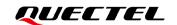

**Table 4: J402 Pin Detailed Description** 

| Test Point No. | Test Point Label | Test Point Function | I/O | Description                                                                   |
|----------------|------------------|---------------------|-----|-------------------------------------------------------------------------------|
| 1              | PIN1             | GND                 | -   | Ground                                                                        |
| 2              | 3                | U103: Pin 3         | DI  | RXD: Receives data                                                            |
| 3              | 5                | U103: Pin 5         | -   | Reserved                                                                      |
| 4              | 7                | U103: Pin 7         | -   | Reserved                                                                      |
| 5              | 9                | U103: Pin 9         | DI  | RESET_N: Resets the module                                                    |
| 6              | 11               | U103: Pin 11        | -   | NC (Not Connected)                                                            |
| 7              | 13               | U103: Pin 13        | DI  | ANT_ON: Power control for external LNA or active antenna in power saving mode |
| 8              | 15               | U103: Pin 15        | -   | Reserved                                                                      |
| 9              | 17               | U103: Pin 17        | DI  | I2C_SCL: I2C serial clock                                                     |
| 10             | 19               | U103: Pin 19        | -   | Reserved                                                                      |
| 11             | 21               | U103: Pin 21        | DO  | GEOFENCE: Indicates geofence status                                           |
| 12             | 23               | U103: Pin 23        | DO  | 3D_FIX*: 3D position fix indication                                           |
| 13             | 25               | U103: Pin 25        | DI  | SPI_CLK*: SPI clock signal                                                    |
| 14             | 27               | U103: Pin 27        | DI  | SPI_MOSI*: SPI master output, slave input                                     |
| 15             | No label         | -                   | -   | NC                                                                            |
| 16             | No label         | -                   | -   | NC                                                                            |
| 17             | 28               | GND                 | -   | Ground                                                                        |
| 18             | 26               | U103: Pin 26        | DO  | SPI_MISO*: SPI master input, slave output                                     |
| 19             | 24               | U103: Pin 24        | DI  | D_SEL: Selects UART/SPI interface to download                                 |
| 20             | 22               | U103: Pin 22        | DO  | JAM_IND*: Jamming indication                                                  |
| 21             | 20               | U103: Pin 20        | DI  | SPI_CS*: SPI chip-select                                                      |
| 22             | 18               | U103: Pin 18        | -   | Reserved                                                                      |

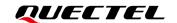

| Test Point No. | Test Point Label | Test Point Function | I/O | Description                                             |
|----------------|------------------|---------------------|-----|---------------------------------------------------------|
| 23             | 16               | U103: Pin 16        | DIO | I2C_SDA: I2C serial data                                |
| 24             | 14               | U103: Pin 14        | РО  | VDD_RF: Power supply for external RF components         |
| 25             | 12               | GND                 | -   | Ground                                                  |
| 26             | 10               | GND                 | -   | Ground                                                  |
| 27             | 8                | U103: Pin 8         | PI  | VCC: Main power supply                                  |
| 28             | 6                | U103: Pin 6         | PI  | V_BCKP: Backup power supply for backup domain of module |
| 29             | 4                | U103: Pin 4         | DO  | 1PPS: 1 pulse per second                                |
| 30             | PIN2             | U103: Pin 2         | DO  | TXD: Transmits data                                     |

#### NOTE

- 1. Test points of J402 are arranged clockwise, and their serial numbers are shown in <u>Figure 3: EVB</u> <u>Top View</u>.
- 2. A J402 test point refers to the module's corresponding function. For detailed descriptions, see <u>document [1] hardware design</u>.

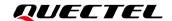

# **4** Test and Firmware Upgrade via QGNSS Tool

This chapter explains how to use the QGNSS software tool for verifying the status of GNSS module and for firmware upgrade. For more information about QGNSS use, see *document [2] QGNSS user guide*.

#### 4.1. Test via QGNSS

- **Step 1:** Assemble the EVB components.
- **Step 2:** Connect the EVB and the PC with a Type-B USB cable then flip the power switch (S201) of the module to **ON** position to power on the module.
- **Step 3:** Start the QGNSS and click "**Device**" and "**Set Device Information**" (default baud rate: 115200 bps <sup>1</sup>).

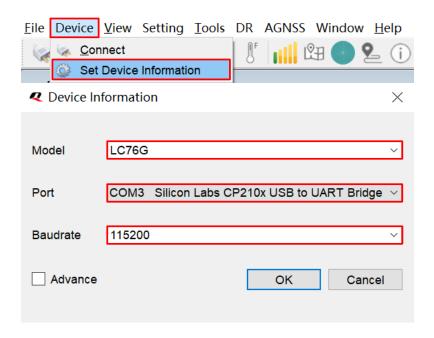

Figure 4: COM Port and Baud Rate Setting

<sup>&</sup>lt;sup>1</sup> UART interface default settings may vary depending on software versions.

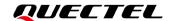

**Step 4:** Click the **Connect or disconnect** button. The interface shown in the figure below appears once the module is connected.

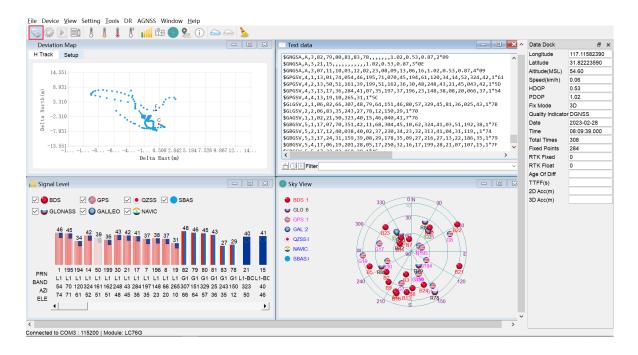

Figure 5: QGNSS Interface (Connected)

#### 4.2. GNSS Interface Explanation

You can view GNSS information, such as  $C/N_0$  message, time, position, speed, and precision in the QGNSS interface. See the following table to find out more about these parameters.

**Table 5: QGNSS Interface Explanation** 

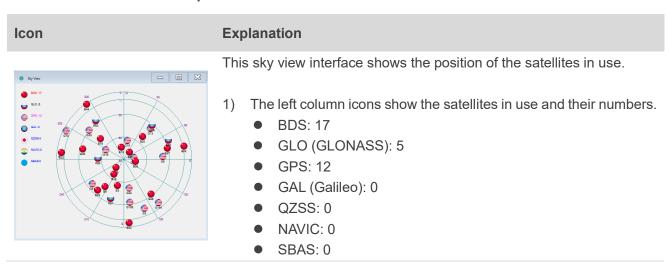

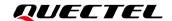

# 2) The sky view on the right shows the position of the satellites in use. GPS satellite BDS satellite GLONASS satellite Galileo satellite QZSS satellite NavIC satellite

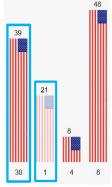

- PRN 30 C/N<sub>0</sub> is 39 dB-Hz.
- Column in bright red mean that the navigation data of the satellites are in use.
- PRN 1 C/N<sub>0</sub> is 21 dB-Hz.
- Column in light red means that the navigation data of the satellites are not in use.

| Data Dock         | ₽×           |
|-------------------|--------------|
| Longitude         | 117.11606493 |
| Latitude          | 31.82221880  |
| Altitude(MSL)     | 50.70        |
| Speed(km/h)       | 0.01         |
| HDOP              | 0.70         |
| PDOP              | 1.20         |
| Fix Mode          | 3D           |
| Quality Indicator | DGNSS        |
| Date              | 2022-11-17   |
| Time              | 07:28:41.000 |
| Total Times       | 3465         |
| Fixed Points      | 3431         |
| RTK Fixed         | 0            |
| RTK Float         | 0            |
| Age Of Diff       |              |
| TTFF(s)           |              |
| 2D Acc(m)         |              |
| 3D Acc(m)         |              |

- Longitude (unit: °)
- Latitude (unit: °)
- Altitude (MSL) (unit: m)
- Receiver speed (unit: km/h)
- Horizontal dilution of precision
- Position dilution of precision
- Fix Mode: 2D, 3D
- Quality Indicator: DGNSS, DGPS, GPS SPS, Float RTK and Fixed RTK modes
- Date: UTC date
- Time: UTC time
- Total Times
- Fixed Points
- RTK Fixed
- RTK Float
- Age of differential GPS data
- TTFF (unit: s)
- 2D accuracy (unit: m)
- 3D accuracy (unit: m)

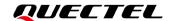

#### 4.3. Firmware Upgrading

Power on the EVB before upgrading the firmware, see <a href="Chapter 4.1 Test via QGNSS">Chapter 4.1 Test via QGNSS</a> for details.

Firmware upgrading steps:

Step 1: Open QGNSS tool, and click "Tools" and select "Firmware Download" in the drop-down box.

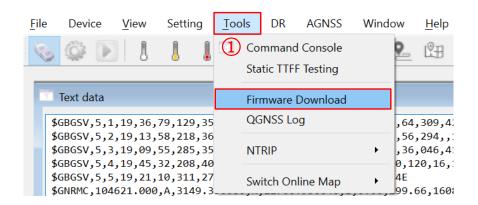

Figure 6: Tool Startup

Step 2: Select the appropriate "Download Baudrate" in the drop-down box of "Settings".

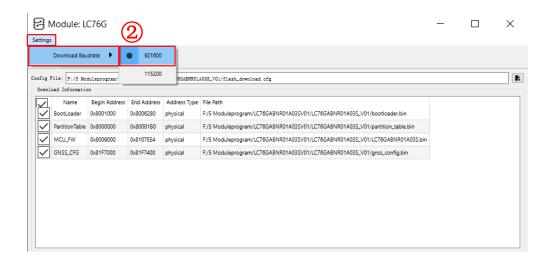

Figure 7: Tool Setting

Step 3: Click the P "Open Config File" button to select Config file, e.g., "flash\_download.cfg".

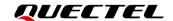

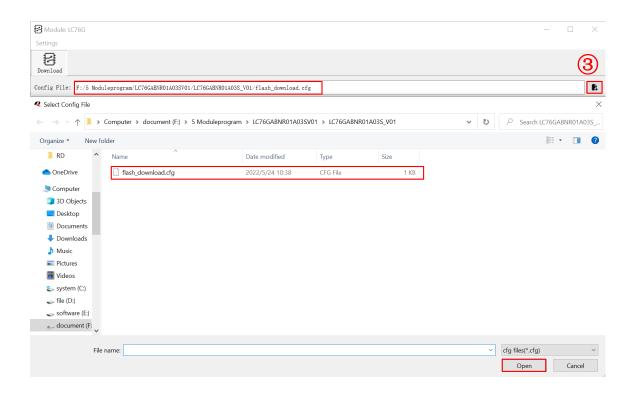

Figure 8: Firmware Selecting

**Step 4:** Click the "Run" button and then short-press on the reset button after the progress bar prompts you to reset the module.

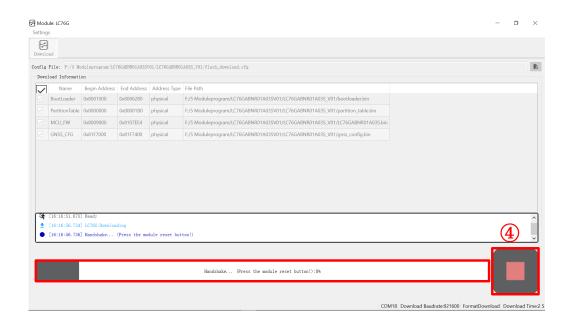

Figure 9: Firmware Upgrading

**Step 5:** Upon successful firmware upgrading, the QGNSS tool's progress bar on the screen will indicate "100 %".

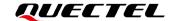

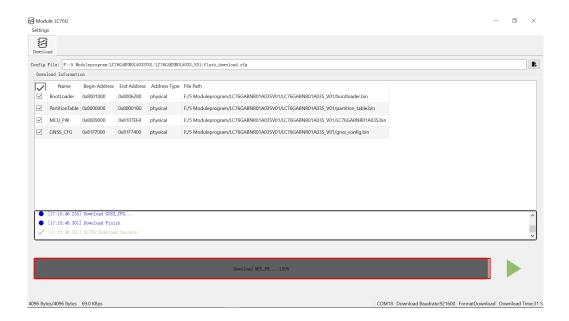

Figure 10: Successful Firmware Upgrading

NOTE

Make sure the module is in Continuous mode before upgrading firmware.

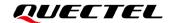

# **5** EVB and Antenna Installation

#### 5.1. GNSS Antenna Installation

The installation environment affects antenna reception performance and satellite visibility, which in turn affect the positioning performance of a GNSS receiver. In addition, antenna's position and direction can also impact its reception performance. Therefore, it is important to avoid obstacles and interference when installing antenna. Place the ceramic patch antenna horizontally and make sure it faces toward the sky.

If dynamic testing is required, make sure that the GNSS antenna is firmly fixed to the device under test so as to avoid any movement or vibration with respect to the device.

#### 5.2. EVB Installation

If dynamic testing is required, make sure the EVB is firmly fixed to the device under test so as to avoid any movement or vibration with respect to the device.

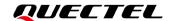

# **6** Measuring Power Consumption

#### 6.1. Power Consumption at Different Stages

Module power consumption is measured in four stages: acquisition and tracking (including almanac update), tracking (almanac update is over), upon entering ALP mode and Backup mode.

- Acquisition and tracking (including almanac update): 0 s to 12.5 min
- Tracking (almanac update is over): > 12.5 min
- Entering ALP mode
- Entering Backup mode

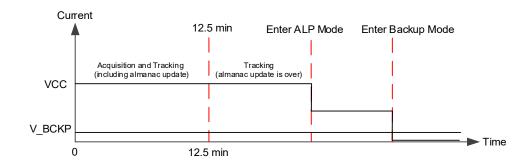

Figure 11: Power Consumption at Different Stages

#### **NOTE**

The EVB works normally. After entering the tracking mode, the module enters the ALP mode when the **\$PAIR732,1\*21** command is sent. Then, the power consumption of the ALP mode can be measured. Record the average value after the power consumption of the ALP mode is stable. For more information, see <u>document [3] protocol specification</u>.

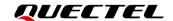

#### 6.2. Power Consumption Measurement for VCC or in ALP Mode

Before measuring the power consumption of VCC or in ALP mode, you must connect the components to the EVB to ensure that the module can communicate and fix it normally. See *Chapter 4.1 Test via QGNSS*.

Detailed steps for measuring power consumption of VCC or in ALP mode with an ammeter:

- **Step 1:** Switch off the power supply (S201) of the module and pull out the VCC\_MODULE jumper cap (J102). Connect the ammeter in series to the pins of J102 as shown below.
- **Step 2:** Switch on the power supply (S201) of the module and read the ammeter.

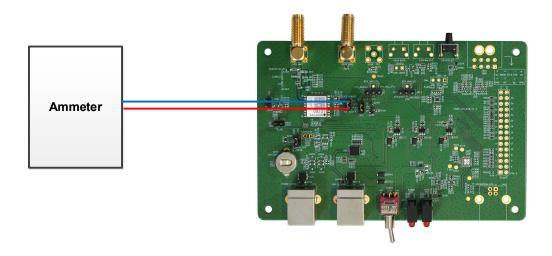

Figure 12: Measured with Ammeter for VCC or in ALP Mode

Detailed steps for measuring power consumption of VCC or in ALP mode with a power consumption meter:

- **Step 1:** Switch off the power supply (S201) of the module and pull out the VCC\_MODULE jumper cap (J102). Make sure the positive pole of the power consumption meter is to be connected to pin 2 (without arrow silkscreen) of J102, and the negative pole is connected to GND.
- **Step 2:** Switch on the power supply (S201) of the module and read the power consumption meter.

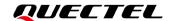

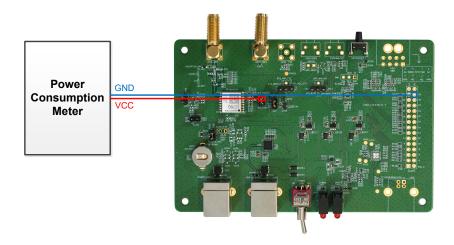

Figure 13: Measured with Power Consumption Meter for VCC or in ALP Mode

#### **NOTE**

The EVB works normally. After entering the tracking mode, the module enters the ALP mode when the **\$PAIR732,1\*21** command is sent. Then, the power consumption of the ALP mode can be measured. Record the average value when the power consumption in the ALP mode is stable. For more information, see *document [3] protocol specification*.

#### 6.3. V\_BCKP Power Consumption Measurement

Before measuring the V\_BCKP power consumption, you must connect the components to EVB to ensure that the module can communicate and fix normally. See *Chapter 4.1 Test via QGNSS*.

Detailed steps for measuring V BCKP power consumption with an ammeter:

Step 1: Switch off the power supply (S201).

For LC76G (AB, PA), pull out the V\_BACK\_3V3 jumper cap (J205). Connect the ammeter in series to the pins of J205, as shown below.

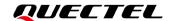

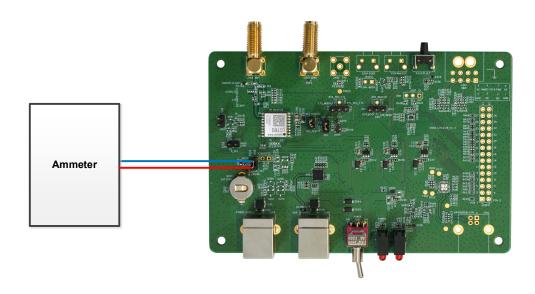

Figure 14: Measured with Ammeter for LC76G (AB, PA)

For LC76G (PB), pull out the V\_BACK jumper cap (J207). Connect the ammeter in series to the pins of J207, as shown below.

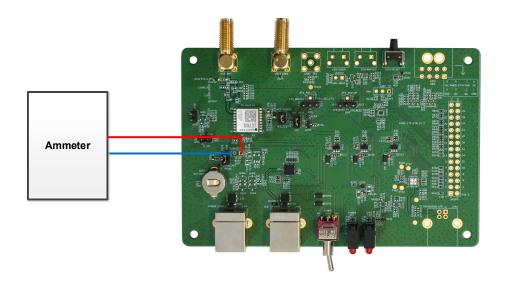

Figure 15: Measured with Ammeter for LC76G (PB)

**Step 2:** Switch on the power supply and read the ammeter.

Detailed steps for measuring V\_BCKP power consumption with power consumption meter:

**Step 1:** Switch off the power supply (S201) of the module. Ensure the positive pole of the power consumption meter is connected to the head pin of V\_BACK\_3V3, and the negative pole is connected to GND.

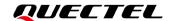

For LC76G (AB, PA), pull out the V\_BACK\_3V3 jumper cap (J205). Then, ensure the positive pole of the power consumption meter is connected to pin 2 (with arrow silkscreen) of J205, and the negative pole is connected to GND.

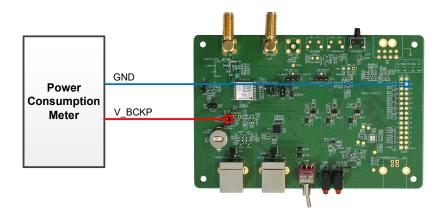

Figure 16: Measured with Power Consumption Meter for LC76G (AB, PA)

For LC76G (PB), pull out the V\_BACK jumper cap (J207). Then, ensure the positive pole of the power consumption meter is connected to pin 2 (without arrow silkscreen) of J207, and the negative pole is connected to GND.

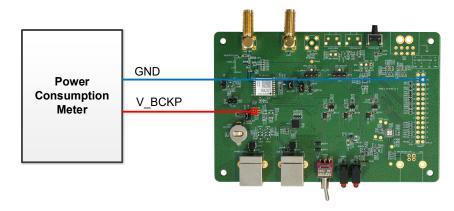

Figure 17: Measured with Power Consumption Meter for LC76G (PB)

**Step 2:** Switch on the power supply (S201) of the module and read the power consumption meter.

#### NOTE

- 1. Adjust the current resolution when using the power consumption meter.
- 2. The power value can be calculated according to the following formula:  $P = V_{Supply} \times I_{Test}$ .
- 3. When measuring the V\_BCKP power consumption in Backup mode, ensure that the module has entered Backup mode, and then remove the jumper cap of VCC\_MODULE (J102) to cut off the power supply of VCC. For more information about the way to enter/exit Backup mode, see <u>document [1] hardware design</u>.

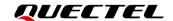

# **7** EVB Framework

The power is supplied to EVB via Type-B, and then power to GNSS module via a Linear voltage regulator (LDO). GNSS module outputs the signals from communication interface on EVB via USB-to-UART Bridge Chip (CP2102N). There are an antenna interface and a control button on EVB. All functions of the module are available, including debugging.

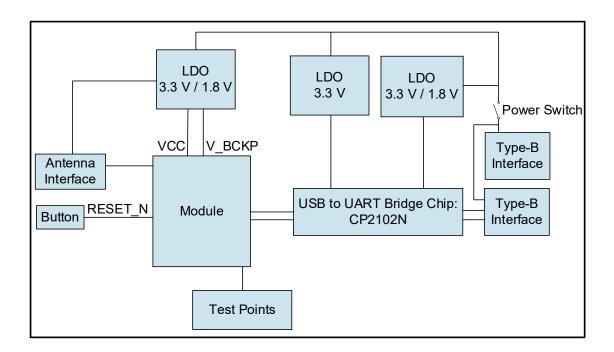

Figure 18: EVB Framework

NOTE

The operating voltage of LC76G (AB, PA) is 3.3 V, while the operating voltage of LC76G (PB) is 1.8 V.

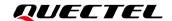

# 8 Common Problems and Troubleshooting

- 1. Unable to find COM port in the Device Manager when EVB is connected to PC with a USB cable.
  - Check that the EVB communication interface is properly connected to the PC.
  - Verify that CP210x Driver has been installed successfully.
- 2. Communication interface not outputting any messages or commands.
  - Check that the power supply indication LED on the EVB is illuminated.
  - Verify that the jumper cap(s) is(/are) connected correctly, as shown in <u>Figure 1: EVB and</u>
     Components.
  - Ensure that the module's power supply is normal.
- 3. Module unable to search for satellite signals.
  - If there is no transponder indoors, test the module in an open-sky environment.
- 4. Module unable to upgrade.
  - Verify whether the module is in normal operating mode.
  - Check that the downloaded firmware is correct.
  - Confirm that the correct COM port has been selected.

#### **NOTE**

For the problem(s) that cannot be solved, please contact Quectel Technical Support (support@quectel.com).

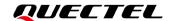

## 9 Cautions

- Make sure to conduct tests under the same environment when comparing different parameters of GNSS modules.
- Note that parameters, such as cold start, acquisition and tracking, may be defined differently by chip suppliers.
- Ensure that the measurement method is correct. If there are significant differences between parameters tested via EVB and those provided by Quectel, please contact Quectel Technical Support.
- Note that momentary data obtained from measurement cannot always be regarded as reference data, because it may be affected by various factors, such as satellite positions at different times, environmental conditions, temperature, humidity and altitude.
- Keep in mind that the QGNSS Tool may updated periodically to fix bugs or improve performance. Please make sure that you are using the latest version of the tool.

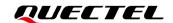

# 10 Appendix References

#### **Table 6: Related Documents**

#### **Document Name**

- [1] Quectel LC76G Series Hardware Design
- [2] Quectel\_QGNSS\_User\_Guide
- [3] Quectel LC26G&LC76G&LC86G Series GNSS Protocol Specification

#### **Table 7: Terms and Abbreviations**

| Description                        |
|------------------------------------|
| 2 Dimension                        |
| 3 Dimension                        |
| BeiDou Navigation Satellite System |
| Carrier-to-Noise Ratio             |
| Circular Error Probable            |
| Communication Port                 |
| Direct Current                     |
| Digital Input                      |
| Digital Output                     |
| Earth-Centered, Earth-Fixed        |
| Ellipsoidal Height                 |
| Electrostatic Discharge            |
| Evaluation Board                   |
|                                    |

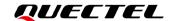

| Abbreviation | Description                                                            |
|--------------|------------------------------------------------------------------------|
| Galileo      | Galileo Satellite Navigation System (EU)                               |
| GLONASS      | Global Navigation Satellite System (Russia)                            |
| GND          | Ground                                                                 |
| GNSS         | Global Navigation Satellite System                                     |
| GPS          | Global Positioning System                                              |
| HDOP         | Horizontal Dilution of Precision                                       |
| I2C          | Inter-Integrated Circuit                                               |
| I/O          | Input/Output                                                           |
| NAVIC        | Indian Regional Navigation Satellite System                            |
| LED          | Light Emitting Diode                                                   |
| LLA          | Longitude, Latitude, and Altitude                                      |
| MSL          | Mean Sea Level                                                         |
| NMEA         | NMEA (National Marine Electronics Association) 0183 Interface Standard |
| PC           | Personal Computer                                                      |
| РСВ          | Printed Circuit Board                                                  |
| PDOP         | Position Dilution of Precision                                         |
| PI           | Power Input                                                            |
| РО           | Power Output                                                           |
| 1PPS         | One Pulse Per Second                                                   |
| PRN          | Pseudo Random Noise                                                    |
| QZSS         | Quasi-Zenith Satellite System                                          |
| RF           | Radio Frequency                                                        |
| RTK          | Real Time Kinematic                                                    |
| RXD          | Receive Data (Pin)                                                     |

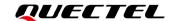

| Abbreviation | Description                                 |
|--------------|---------------------------------------------|
| SBAS         | Satellite-Based Augmentation System         |
| SDA          | I2C Serial Data                             |
| SPS          | Standard Positioning Service                |
| TTFF         | Time to First Fix                           |
| TXD          | Transmit Data (Pin)                         |
| UART         | Universal Asynchronous Receiver/Transmitter |
| USB          | Universal Serial Bus                        |
| UTC          | Coordinated Universal Time                  |
| WGS84        | World Geodetic System 1984                  |